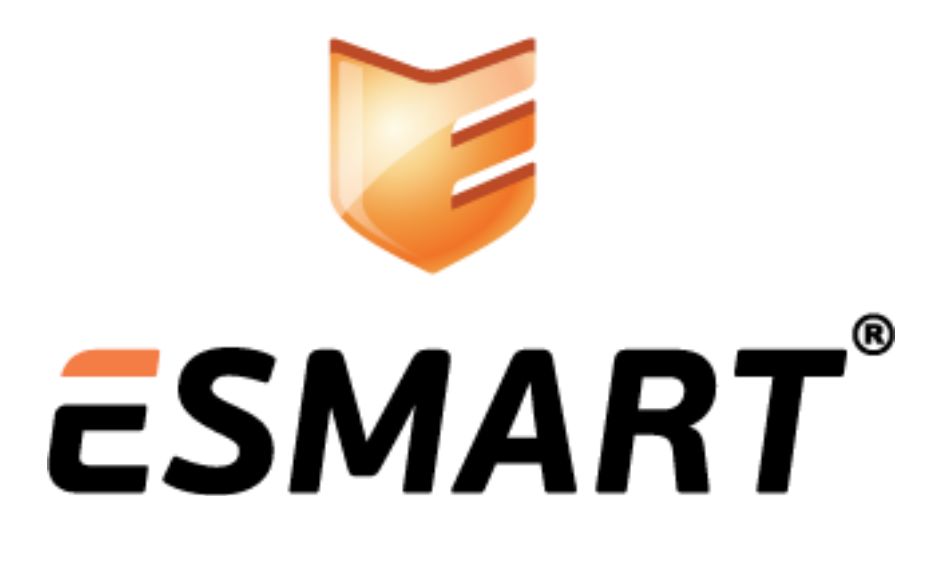

*ESMART PKI Client Руководство пользователя*

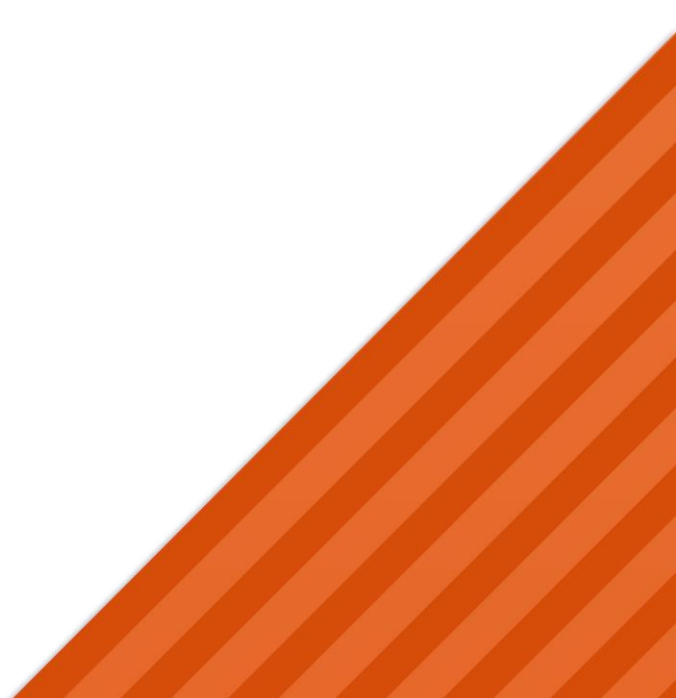

# Содержание

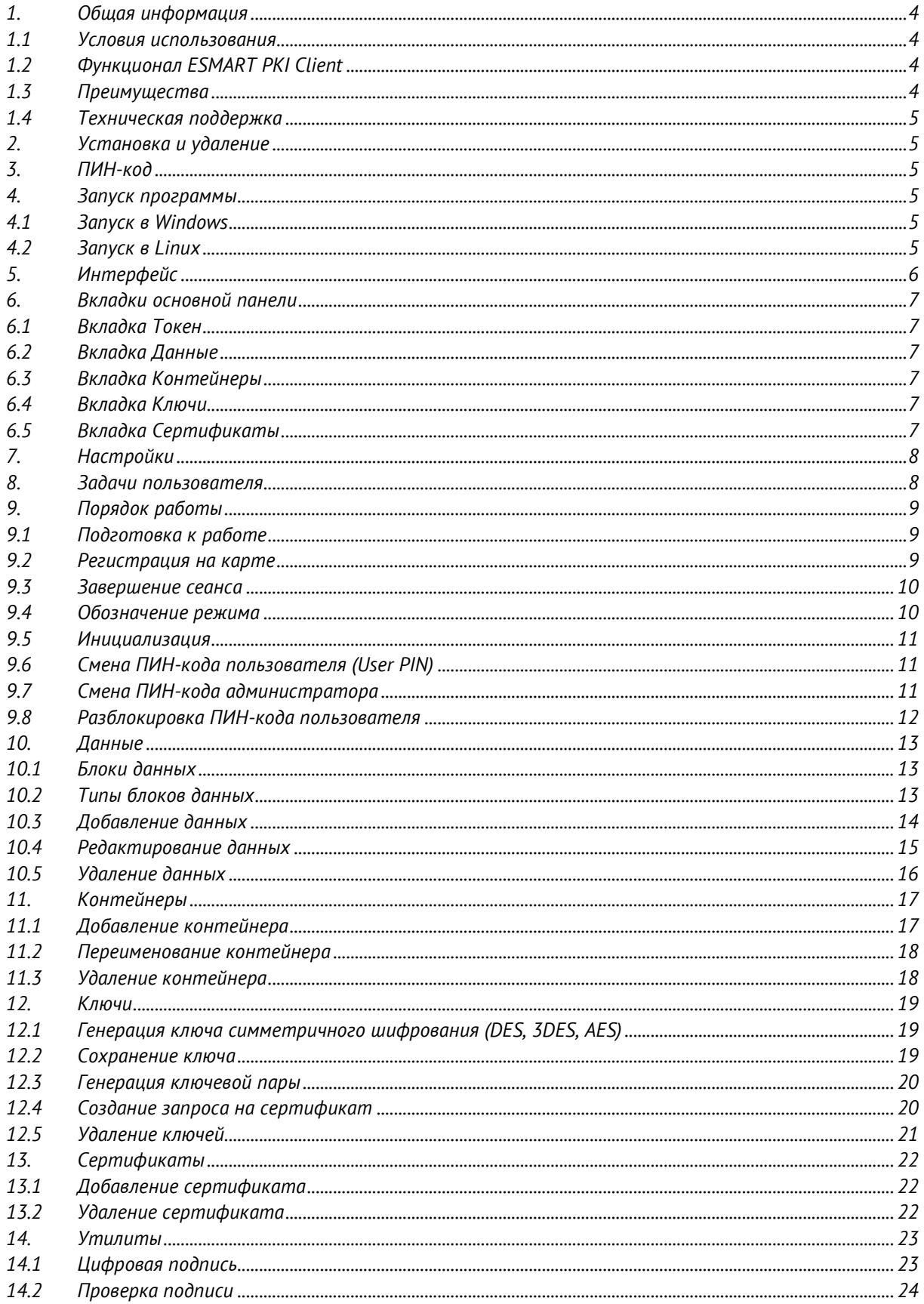

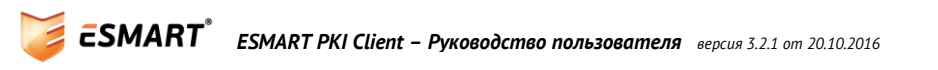

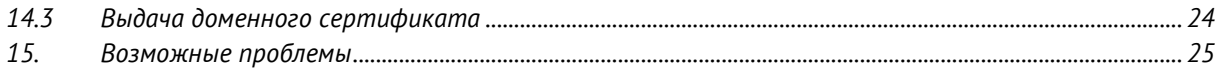

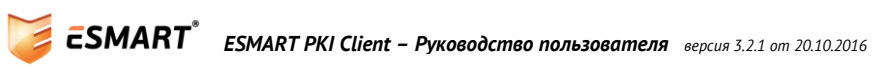

## <span id="page-3-0"></span>*1. Общая информация*

*Программа ESMART PKI Client для персонального компьютера предназначена для работы с картами ESMART Token. Смарт-карты ESMART Token представляют собой пластиковые карты, в которые встроена интегральная схема (чип) для хранения и обработки информации. ESMART Token могут быть выпущены в формате USB-ключа, т.е. фактически карта и считыватель объединены в одном корпусе. Устройство и принцип работы подробно описаны в документе ESMART Token – Описание и ESMART Token ГОСТ - Описание.*

### *Благодаря удобному интуитивно понятному графическому интерфейсу использовать ESMART PKI Client могут как опытные пользователи, так и начинающие. Перед использованием ESMART PKI Client необходимо ознакомиться с руководством.*

#### <span id="page-3-1"></span>*1.1 Условия использования*

*ESMART PKI Client поставляется на безвозмездной основе для использования исключительно со смарткартами ESMART Token и USB-ключами ESMART Token.*

*ESMART PKI Client не совместим с другими типами смарт-карт или USB-ключей.*

*Запрещается любым способом пытаться получить исходные коды программы ESMART PKI Client.*

#### <span id="page-3-2"></span>*1.2 Функционал ESMART PKI Client*

- *Просмотр общей информации*
	- o *Номер/описание слота;*
	- o *Серийный номер токена;*
	- o *Производитель;*
	- o *Модель токена;*
	- o *Память;*
	- o *Параметры ПИН-кодов;*
- *Работа с ключами*
	- o *Создание ключевой пары RSA;*
	- o *Создание ключевой пары ГОСТ (ГОСТ Р 34.10-2001, ГОСТ Р 34.10-2012)*
	- o *Создание симметричных ключей (DES, 3DES и AES);*
- *Работа с сертификатами:*
	- o *Создание запроса на сертификат;*
	- o *Запись сертификата из файлов .cer или .crt;*
- *Работа с данными:*
	- o *Запись до 9 блоков произвольных данных;*
- *Работа с контейнерами:*
	- o *Импорт ключевой пары и сертификата из файлов;*
- *Электронная подпись файла в формате PKCS#7 и проверка электронной подписи.*

#### <span id="page-3-3"></span>*1.3 Преимущества*

*Программа ESMART PKI Client проста в установке и в работе, имеет интуитивный графический интерфейс. Обучение методам работы с программой не занимает много времени. Для работы с ESMART PKI Client не требуется навык работы с командной строкой.*

#### <span id="page-4-0"></span>*1.4 Техническая поддержка*

*Для получения технической поддержки обратитесь к администратору. Перед обращением в службу поддержки, ознакомьтесь с разделом [Возможные проблемы](#page-24-0).*

## <span id="page-4-1"></span>*2. Установка и удаление*

*Установка и удаление приложения ESMART PKI Client выполняется администратором. При необходимости обратитесь к соответствующему разделу документа ESMART PKI Client – Руководство администратора.* 

## <span id="page-4-2"></span>*3. ПИН-код*

*ПИН<sup>1</sup> -кодом называют сочетание символов, как правило цифр, но для карт и USB-ключей ESMART Token также могут использоваться алфавитные и служебные символы. Оптимально, надежный пароль должен быть не менее 8 символов и желательно содержать символы минимум 3 типов, например, большие и маленькие буквы и цифры, или буквы, цифры и служебные символы.*

*Благодаря аппаратной защите ПИН-код может быть проще, т.к. карта защищена от подбора пароля методом перебора. После того как несколько раз был введен неверный пароль, карта блокируется. Получить доступ к хранящимся на заблокированной карте ключам, данным и сертификатам невозможно. Разблокировать карту может администратор, который знает SO PIN.*

*Требования к ПИН-коду карты должны быть определены на корпоративном уровне и могут быть прописаны во внутренних документах. Ответственность за несоблюдение требований по хранению ПИН-кодов лежит на пользователе. За несоблюдение требований может налагаться штраф.*

*Не следует записывать ПИН-коды на листках бумаги, в ежедневнике или на стикерах, которые могут находиться на виду на рабочем месте. Если рекомендуемый требованиями ПИН-код карты длинный и сложный и его невозможно запомнить с первого раза, уберите записанный ПИН-код в запирающийся ящик стола. Запомнив ПИН-код, уничтожьте листок бумаги.* 

*Чтобы посмотреть требования к ПИН-коду, откройте окно настроек, см. раздел [Настройки](#page-7-0).* 

*В соответствии с Правилами пользования<sup>2</sup> СКЗИ ESMART Token ГОСТ, необходимо менять ПИН-код пользователя не реже, чем 1 раз в 6 месяцев.* 

## <span id="page-4-3"></span>*4. Запуск программы*

#### <span id="page-4-4"></span>*4.1 Запуск в Windows*

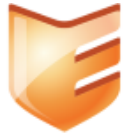

*Запустите программу двойным щелчком на иконке программы. Для удобства запуска можно создать ярлык и поместить его на Рабочий стол.*

ESMART\_PKI Client

*Если свернуть окно приложения, приложение не выключается, а сворачивается в трей (область в правом углу панели задач). Чтобы развернуть окно программы, щелкните один раз по иконке* 

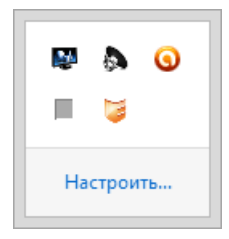

*программы левой кнопкой мыши.*

#### <span id="page-4-5"></span>*4.2 Запуск в Linux*

*Метод запуска программы в Linux зависит от используемой графической оболочки.*

*<sup>2</sup> Правила пользования конкретного СКЗИ можно получить, отправив запрос на esmart@isbc.ru с указанием ID СКЗИ чипа, даты приобретения и юр. лица покупателя.*

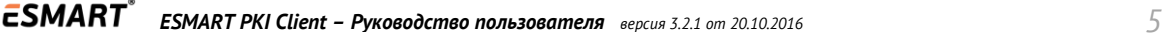

*<sup>1</sup> От англ. PIN code – Personal Identification Number – Персональный идентификационный номер*

*Запустите программу, щелкнув мышкой по иконке.*

*Для запуска программы также можно щелкнуть по иконке программы правой кнопкой мыши и в контекстном меню выбрать Open with Mono… Если программа не открывается или опция не доступна, обратитесь к администратору.* 

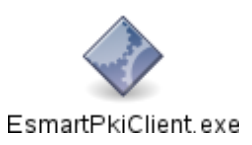

# <span id="page-5-0"></span>*5. Интерфейс*

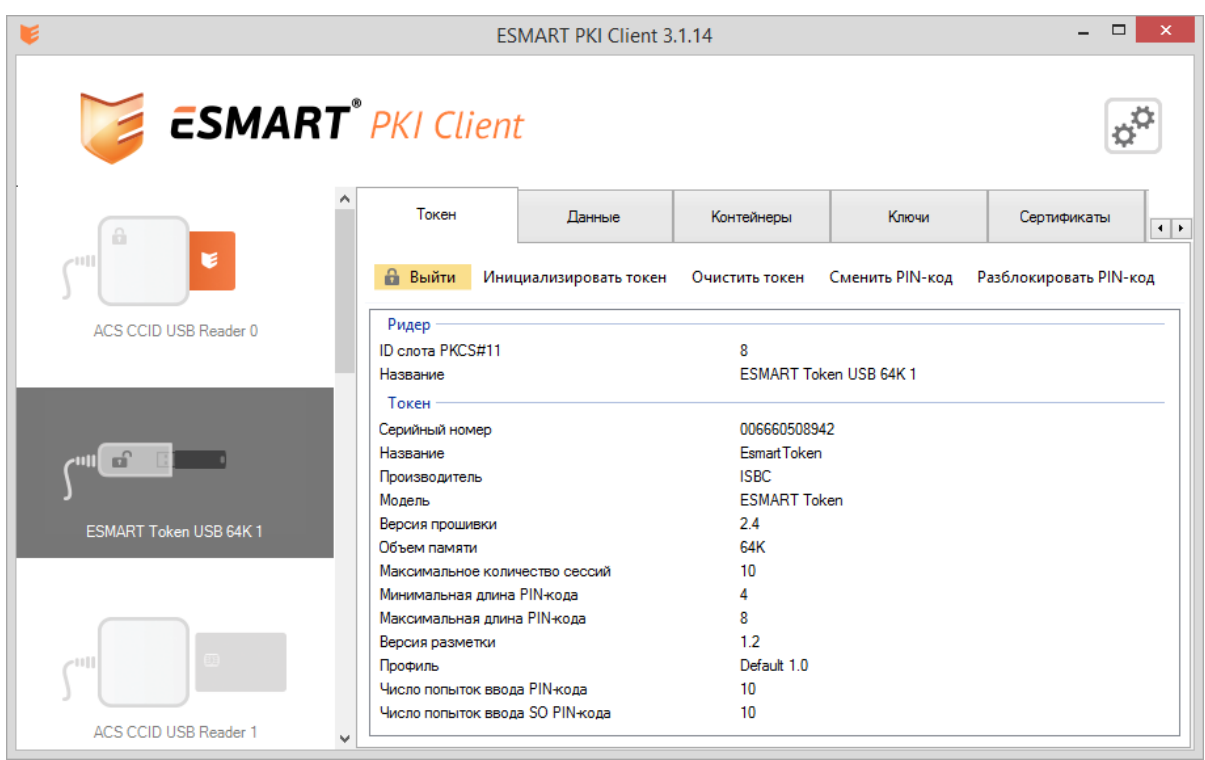

*Интерфейс программы поделен на 3 отдельных области:*

- *1. Шапка с логотипом, названием программы и кнопкой вызова настроек;*
- *2. На левой панели отображается список подключенных считывателей и USB-ключей;*
- *3. Основная панель состоит из нескольких вкладок, каждая подробно описана в следующем разделе.*

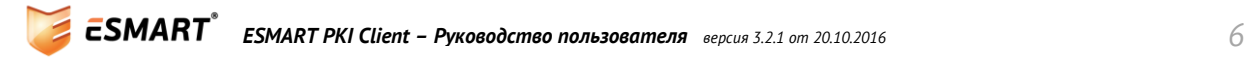

## <span id="page-6-0"></span>*6. Вкладки основной панели*

#### <span id="page-6-1"></span>*6.1 Вкладка Токен*

*На вкладке Токен отображаются основные данные о выбранном в левой панели USB-ключе или смарткарте ESMART Token. Также на вкладке есть кнопки Авторизоваться и Выйти. Авторизация подразумевает ввод ПИН-кода пользователя. После авторизации пользователь может видеть объекты типа private и удалять объекты. См. раздел [Порядок работы](#page-8-0).*

#### <span id="page-6-2"></span>*6.2 Вкладка Данные*

*На вкладке Данные можно создать новые данные и просмотреть ранее созданные блоки данных. На ESMART Token может храниться до 9 блоков данных. См. раздел [Данные](#page-12-0).*

#### <span id="page-6-3"></span>*6.3 Вкладка Контейнеры*

*На вкладке Контейнеры можно загрузить ключевую пару и соответствующий сертификат из файлов .p12 или .pfx. См. раздел [Контейнеры](#page-16-0).*

#### <span id="page-6-4"></span>*6.4 Вкладка Ключи*

*Вкладка Ключи предназначена для генерации ключевой пары для ассиметричного шифрования и симметричного. См. раздел [Ключи](#page-18-0).*

*Поддерживаемые типы:*

- *Ключевая пара RSA – асимметричное шифрование;*
- *Ключевая пара ГОСТ – асимметричное шифрование<sup>3</sup> ;*
- *Симметричный ключ (AES, DES, 3DES, 3КDES).*

#### <span id="page-6-5"></span>*6.5 Вкладка Сертификаты*

*Во вкладке Сертификаты показаны сертификаты, которые не принадлежат ни одной ключевой паре, например корневые сертификаты УЦ или сертификаты коллег и партнеров. См. раздел [Сертификаты](#page-21-0).*

*<sup>3</sup> Только для ESMART Token GOST*

## <span id="page-7-0"></span>*7. Настройки*

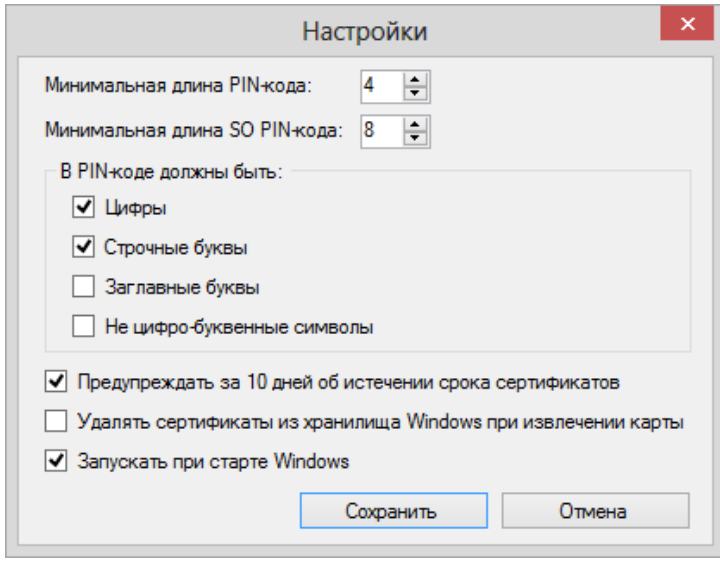

*Раздел настроек предназначен для изменения параметров программы.*

*Первоначальная настройка программы выполняется администратором в соответствии с корпоративными требованиями. Пользователям в большинстве случаев не рекомендуется изменять настройки самостоятельно.* 

*При необходимости обратитесь к соответствующему разделу руководства администратора.*

## <span id="page-7-1"></span>*8. Задачи пользователя*

- *Ознакомиться с руководством пользователя;*
- *Получив карту, сменить ПИН-код пользователя;*
- *Использовать карту для входа в домен и/или электронной подписи и шифрования.*

*Использование ESMART Token в офисных программах и почтовых клиентах описано в руководстве ESMART Token – ЭЦП и шифрование в Windows.*

*В соответствии с корпоративными требованиями, пользователь может выполнять некоторые задачи администратора самостоятельно, например, генерацию ключевой пары и создание запроса на сертификат. В этом случае рекомендуется также ознакомиться с руководством администратора.*

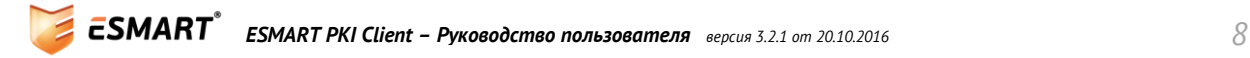

## <span id="page-8-0"></span>*9. Порядок работы*

#### <span id="page-8-1"></span>*9.1 Подготовка к работе*

*Для использования программы требуется, чтобы администратором (или самим пользователем) были проведены следующие предварительные этапы:* 

- *4. Считыватель для смарт-карт или USB-ключ подключен к ПК.*
- *5. Драйвер для считывателя смарт-карт или драйвер USB-ключа ESMART Token установлен в операционной системе и функционирует нормально.*
- *6. На ПК пользователя установлен пакет ESMART PKCS11 и CSP в соответствии с выбранной операционной системой.*
- *7. Установлено приложение ESMART PKI Client.*
- *8. Произведена настройка программы.*

*На предварительном этапе администратором на карту уже может быть записан действующий сертификат, выданный корпоративным УЦ.* 

#### <span id="page-8-2"></span>*9.2 Регистрация на карте*

*Регистрацией на карте называется ввод действующего ПИН-кода. Без ввода ПИН-кода карты пользователь может видеть только служебную информацию о карте, основные объекты, объем доступной и занятой памяти, характеристики ПИН-кода и другую информацию.*

*Чтобы зарегистрироваться на карте, нажмите Авторизоваться на верхней панели:*

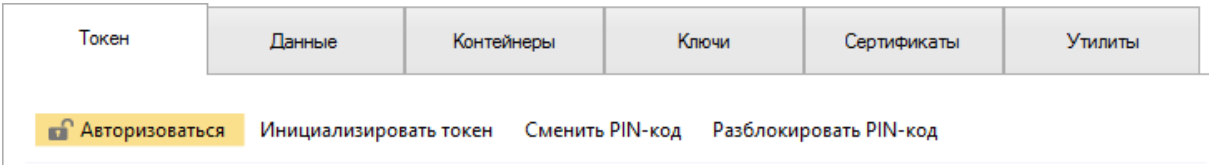

*В появившееся окошко введите ПИН-код пользователя.*

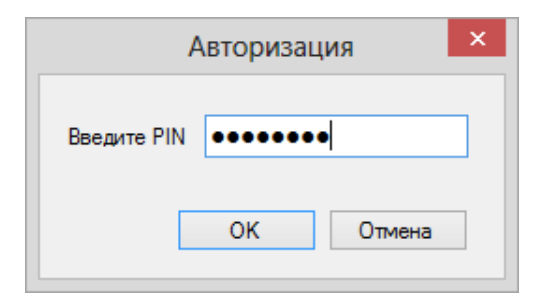

*Авторизовавшись на карте, пользователь получает доступ к защищенным объектам, получает возможность создавать, импортировать и удалять объекты.*

*Для ESMART Token ГОСТ будет показано другое окно авторизации:*

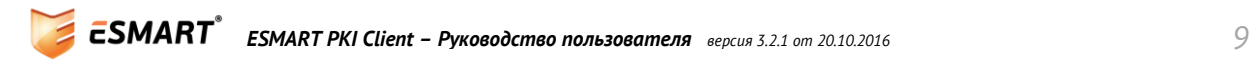

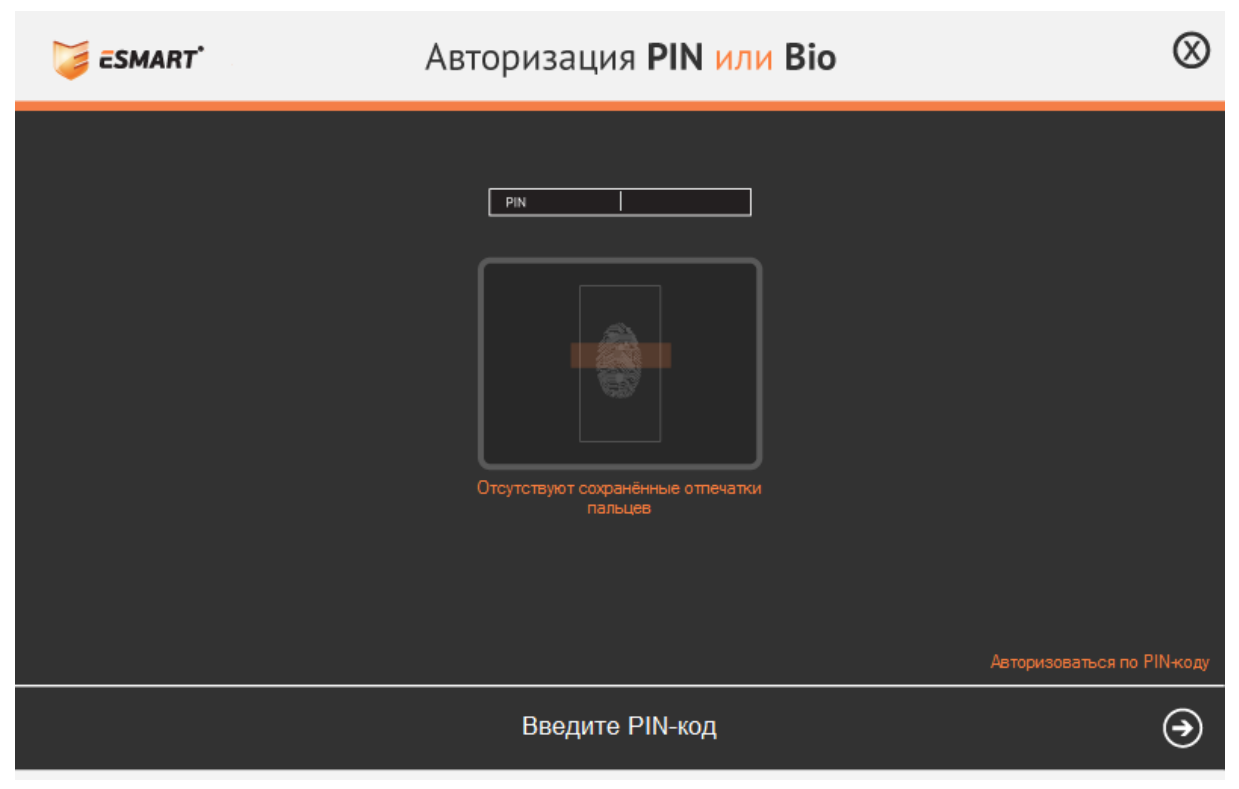

*Подробно возможность входа по отпечатку пальца на ESMART Token ГОСТ описана в руководстве ESMART PKI Client – Биометрическая аутентификация.*

#### <span id="page-9-0"></span>*9.3 Завершение сеанса*

*Для завершения сеанса, нажмите кнопку Выйти на верхней панели.*

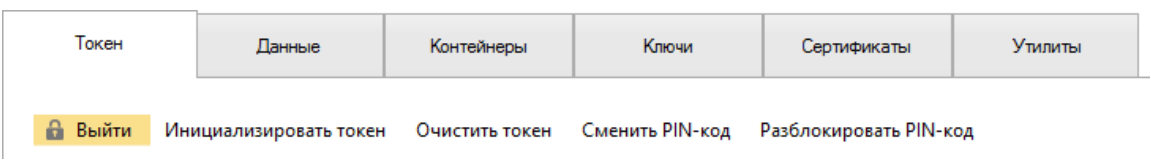

#### <span id="page-9-1"></span>*9.4 Обозначение режима*

*В левой панели показаны все считыватели и статус карт, вставленных в считыватели.*

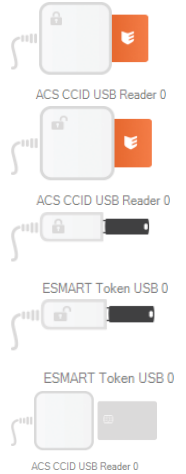

*Смарт-карта вставлена в считыватель, но пользователь не зарегистрировался, т.е. не ввел ПИН-код. Большинство возможностей в данном режиме не доступно.*

*Смарт-карта вставлена в считыватель, пользователь ввел ПИН-код и ему доступны все пользовательские функции.*

*USB-ключ вставлен в считыватель, но пользователь не зарегистрировался, т.е. не ввел ПИН-код. Большинство возможностей в данном режиме не доступно.*

*USB-ключ вставлен в считыватель, пользователь ввел ПИН-код и ему доступны все пользовательские функции.*

*Считыватель подключен, но в считывателе нет карты.*

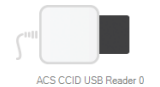

*Вставлена несовместимая смарт-карта или карта вставлена неверно.*

#### <span id="page-10-0"></span>*9.5 Инициализация*

*Инициализация USB-ключа или карты ESMART Token входит в обязанности администратора. Для инициализации требуется SO PIN карты.*

*Внимание! Если неверно ввести SO PIN несколько раз подряд, карта будет заблокирована без возможности восстановления. Количество неверных попыток задает администратор.*

#### <span id="page-10-1"></span>*9.6 Смена ПИН-кода пользователя (User PIN)*

*Нажмите Сменить ПИН в верхней панели. В появившемся окне отметьте User, введите текущий ПИНкод и два раза новый ПИН-код. Нажмите ОК.*

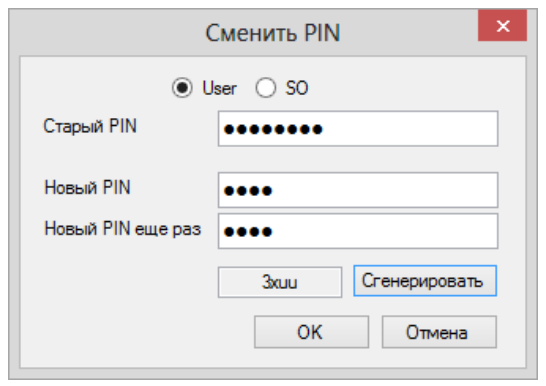

*ПИН-код, соответствующий требованиям, заданным в настройках, можно сгенерировать автоматически. Нажмите Сгенерировать. Новый автоматически сгенерированный ПИН-код будет автоматически подставлен в поля ввода и в открытом виде появится в поле. Чтобы сгенерировать новый ПИН-код, нажмите на кнопку еще раз.*

*Если новый ПИН-код не соответствует условиям, заданным в настройках программы, появится предупреждение в виде красной иконки с восклицательным знаком.*

*Подобрав или сгенерировав подходящий ПИН-код, нажмите ОК, чтобы сменить ПИН-код пользователя.*

#### <span id="page-10-2"></span>*9.7 Смена ПИН-кода администратора*

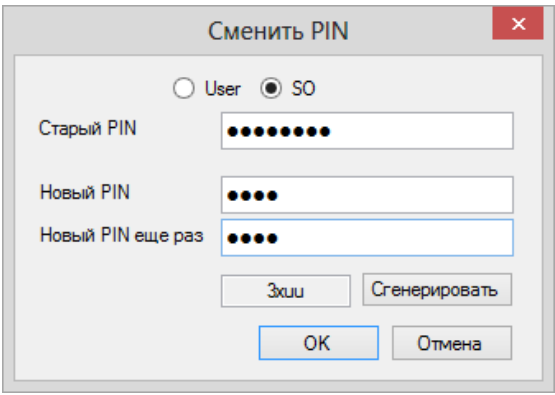

*Вкладка SO позволяет сменить ПИН-код администратора карты. Требуется ввод текущего действительного ПИН-кода администратора.*

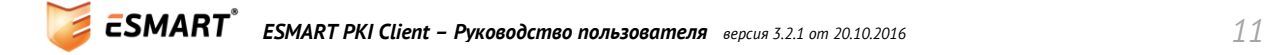

*Внимание! Если неверно ввести SO PIN несколько раз подряд, карта будет заблокирована без возможности восстановления. Количество неверных попыток задает администратор.*

#### <span id="page-11-0"></span>*9.8 Разблокировка ПИН-кода пользователя*

*Если пользователь ввел неверный ПИН-код несколько раз подряд, карта блокируется. Данные на карте при блокировке карты не удаляются. Чтобы разблокировать карту, требуется ввести SO PIN. Количество неверных попыток ввода ПИН-кода задает администратор.*

*Внимание! Если неверно ввести SO PIN несколько раз подряд, карта будет заблокирована без возможности восстановления. Количество неверных попыток задает администратор.*

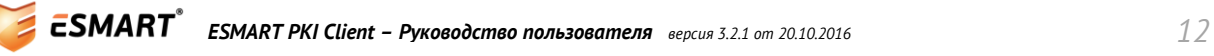

## <span id="page-12-0"></span>*10. Данные*

*На карте ESMART Token может храниться небольшой объем текстовой информации. На карте ESMART Token можно хранить логины и пароли, важную контактную информацию, важные заметки и другие конфиденциальные данные. Данные хранятся в так называемых блоках, каждый из которых имеет определенную структуру, описанную ниже.* 

*ESMART Token позволяет хранить максимум 9 блоков данных.*

#### <span id="page-12-1"></span>*10.1 Блоки данных*

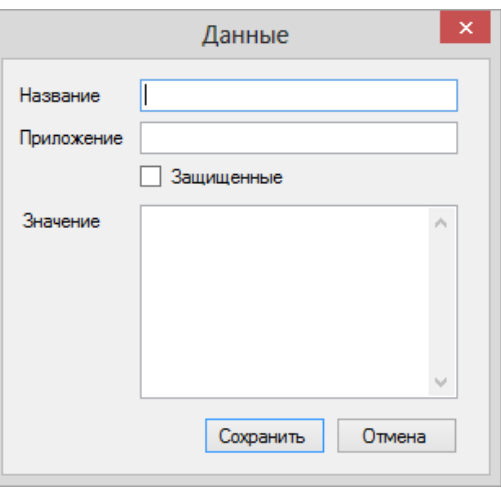

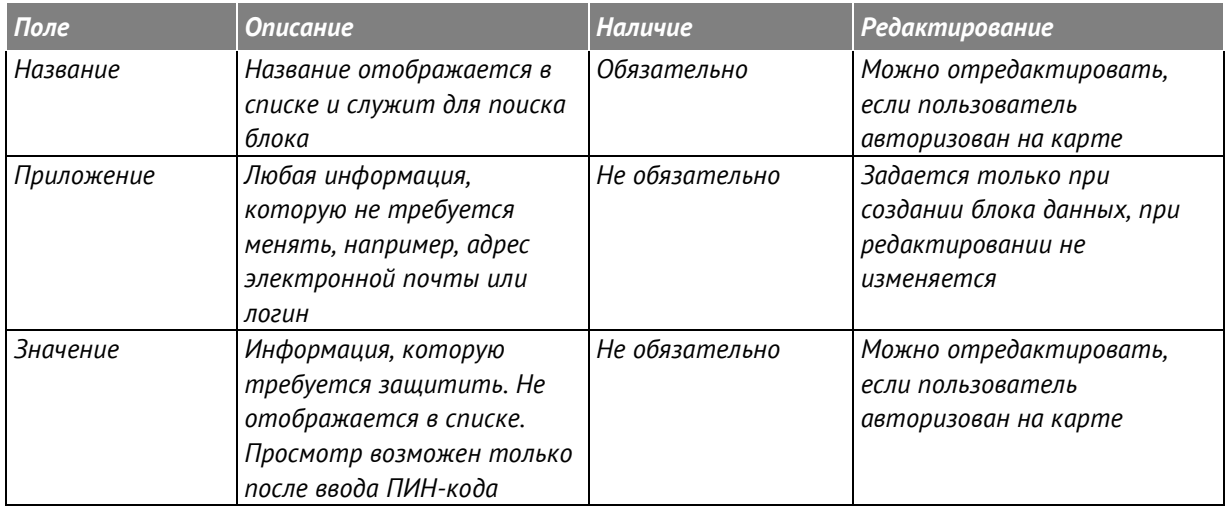

#### <span id="page-12-2"></span>*10.2 Типы блоков данных*

*Для хранения текстовой информации на карте ESMART Token можно выбрать один из двух вариантов блоков данных:* 

#### *Защищенные данные Обычные данные*

*Поля блока Название и Приложение не отображаются в списке, если пользователь не авторизован на карте.*

*Поля блока Название и Приложение отображаются в списке, если пользователь не* 

*авторизован на карте. Для просмотра данных из поля Значение требуется авторизация на карте.*

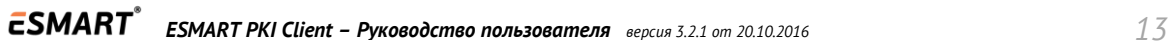

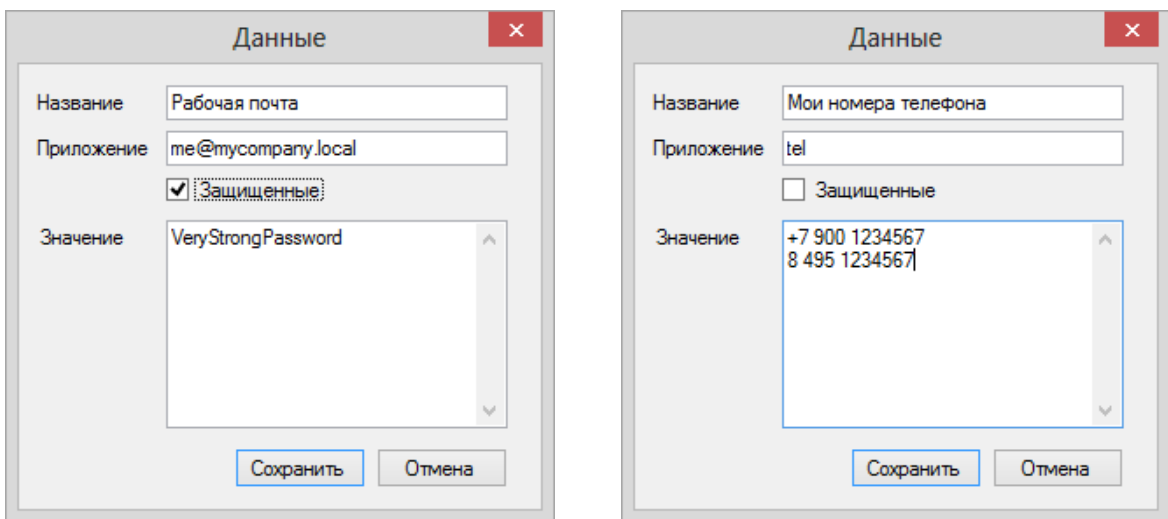

*Если пользователь авторизован на карте, в списке присутствуют блоки данных обоих типов:*

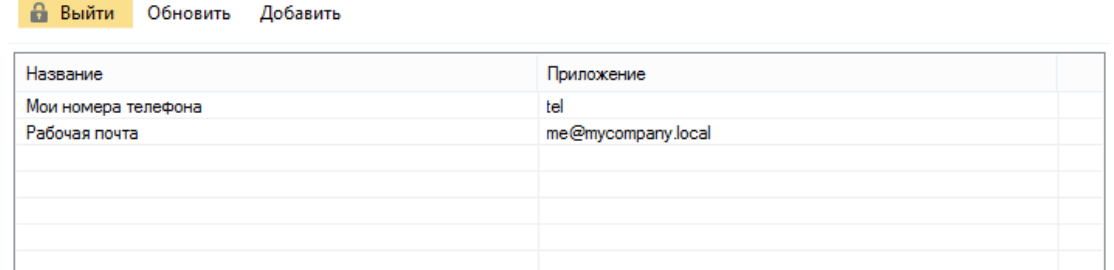

*Если пользователь не авторизован на карте, в списке присутствуют только обычные блоки данных:*

#### • Авторизоваться Обновить

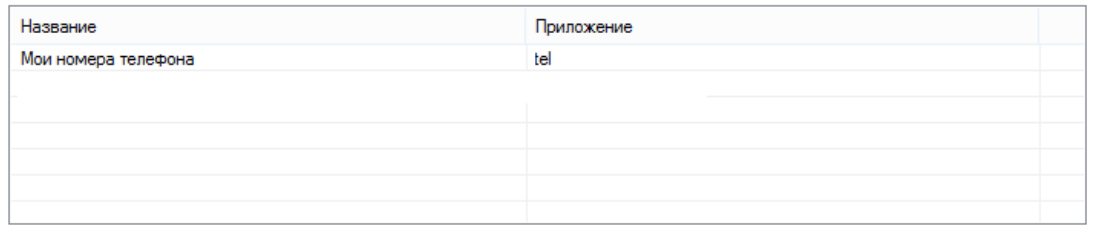

#### <span id="page-13-0"></span>*10.3 Добавление данных*

*Чтобы добавить на карту текстовую информацию, откройте на верхней панели вкладку Данные. Нажмите Добавить. Заполните форму. См. раздел [Типы блоков данных](#page-12-2).*

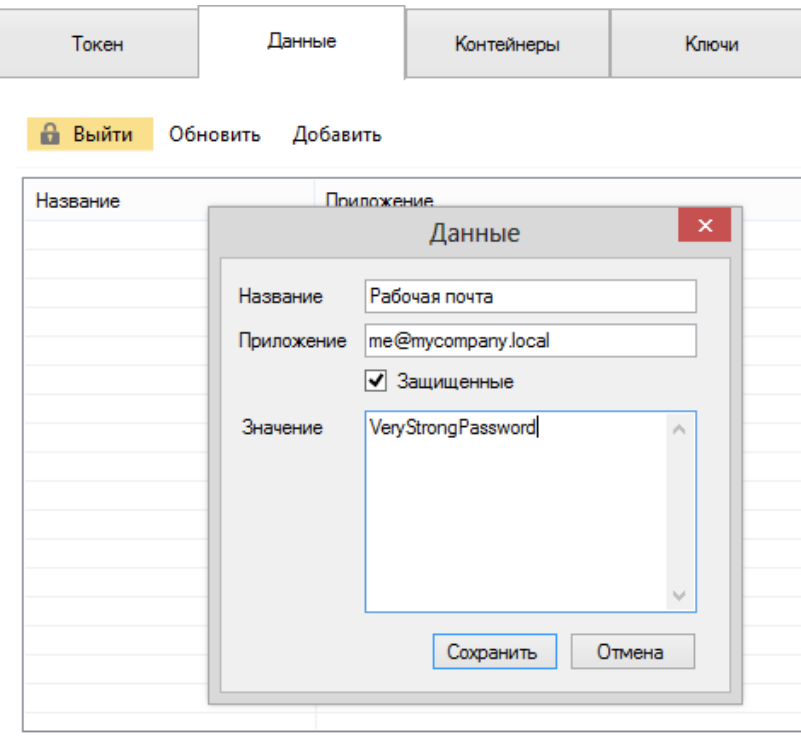

*Поле Название является обязательным для заполнения.* 

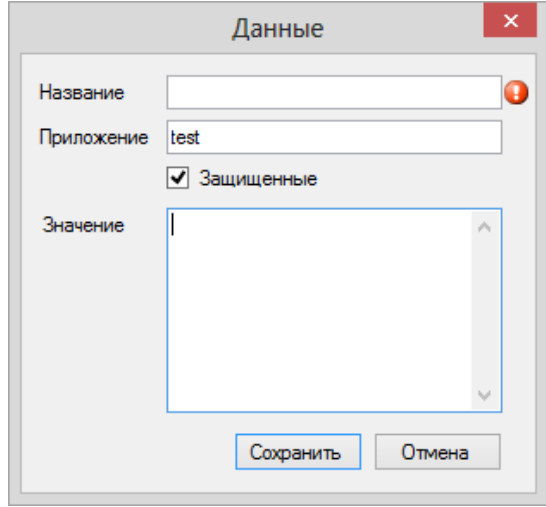

#### <span id="page-14-0"></span>*10.4 Редактирование данных*

*Чтобы отредактировать данные, выберите в списке нужный блок и нажмите Смотреть/Править. В появившемся окне сделайте нужные изменения и нажмите Сохранить.* 

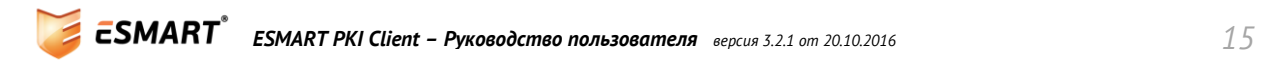

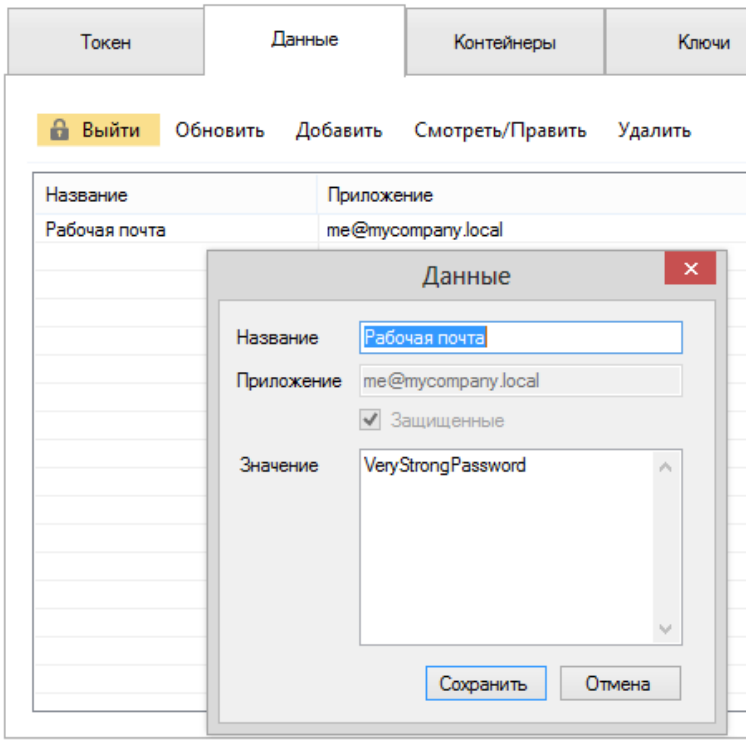

*Значение поля Приложение, а также тип данных (Защищенные/Обычные) изменить невозможно. Создайте блок заново с требуемыми параметрами.*

#### <span id="page-15-0"></span>*10.5 Удаление данных*

*Чтобы удалить блок данных, выберите его в списке и нажмите Удалить. Подтвердите выполнение операции.*

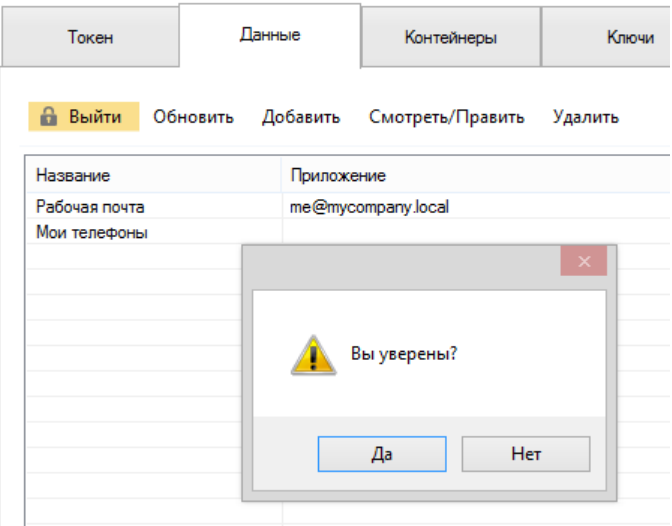

*Внимание! Восстановить удаленные данные невозможно.*

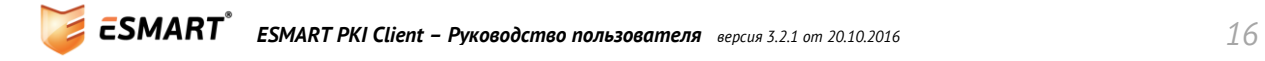

## <span id="page-16-0"></span>*11. Контейнеры*

*Под Контейнером понимают хранение на карте связанных объектов:*

- *Сертификата X.509;*
	- *Ключевой пары (RSA или ГОСТ), состоящей из*
		- o *открытого ключа;*
		- o *закрытого ключа.*

#### <span id="page-16-1"></span>*11.1 Добавление контейнера*

*На карту ESMART Token можно добавить все объекты контейнера из файла PKCS#12 (форматы файлов .p12 или .pfx).* 

*Чтобы загрузить на карту контейнер из файла .p12 или .pfx, нажмите Добавить и укажите путь к файлу. В появившемся окне введите пароль к файлу с ключевой парой и сертификатом. Если пароль к файлу не известен, его содержимое нельзя загрузить на карту.*

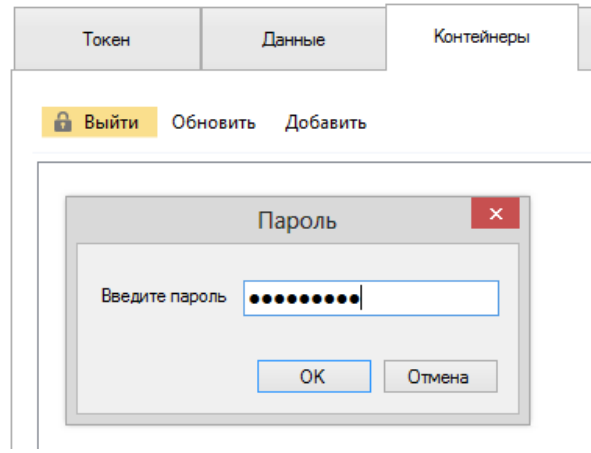

*Содержимое файла (ключевая пара и сертификат) будут записаны на карту.*

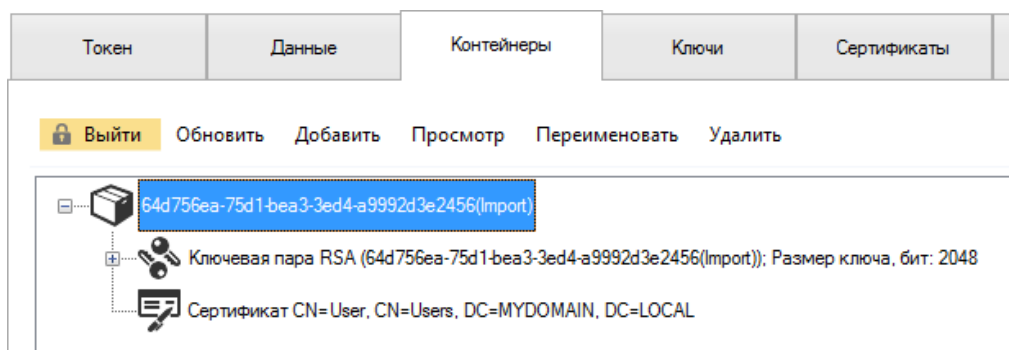

*После того как содержимое контейнера перенесено на карту, рекомендуется удалить файл .p12 или .pfx. Если файл требуется сохранить в качестве резервной копии, примите меры для обеспечения безопасности файла.* 

#### <span id="page-17-0"></span>*11.2 Переименование контейнера*

*Чтобы было удобнее использовать список, контейнеры можно переименовать. Чтобы переименовать контейнер, выделите его и нажмите Переименовать. В поле для редактирования введите новое название. Нажмите на клавиатуре Ввод (Enter).*

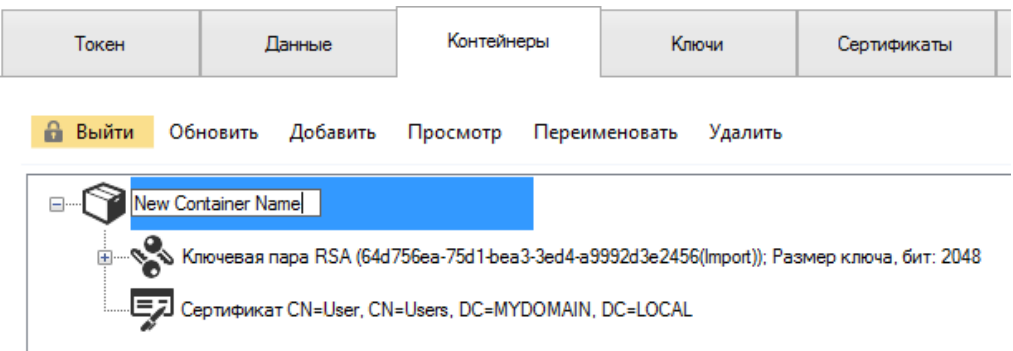

#### <span id="page-17-1"></span>*11.3 Удаление контейнера*

*Чтобы удалить контейнер, выделите его и нажмите Удалить. Подтвердите операцию.*

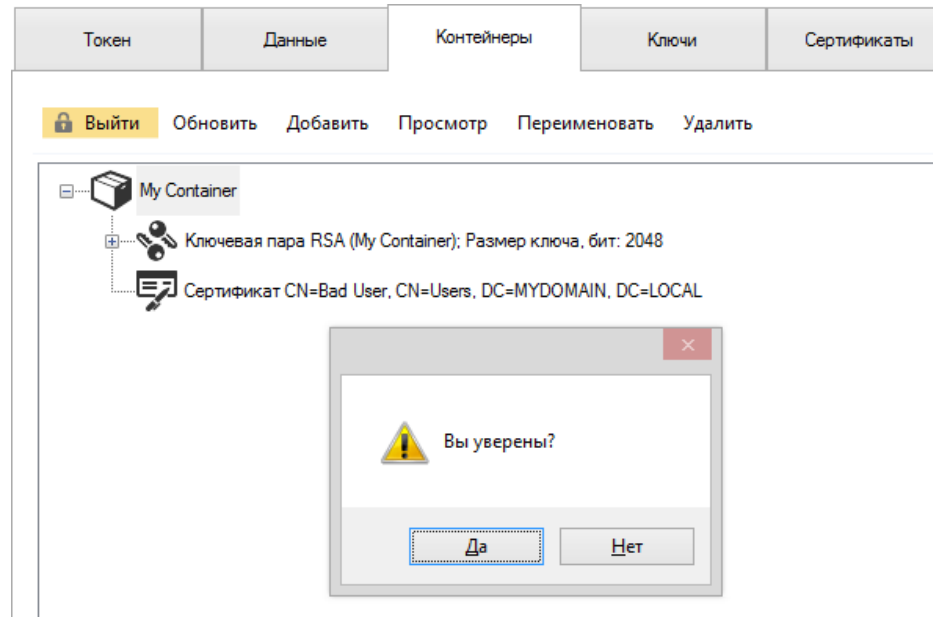

*Внимание! Восстановить удаленный контейнер невозможно. Ключевая пара и соответствующий сертификат будут стерты с карты без возможности восстановления.*

*Контейнер на карту можно импортировать повторно, если имеется файл PKCS#12 (формат .pfx или .p12).* 

## <span id="page-18-0"></span>*12. Ключи*

*Вкладка предназначена для работы с ключами для симметричного шифрования (DES, 3DES, 3KDES и AES) и ключевыми парами RSA и ГОСТ для асимметричного шифрования.*

#### <span id="page-18-1"></span>*12.1 Генерация ключа симметричного шифрования (DES, 3DES, AES)*

*Для генерации ключей симметричного шифрования, нажмите Сгенерировать ключ. В появившемся окне выберите тип ключа и нажмите ОК.*

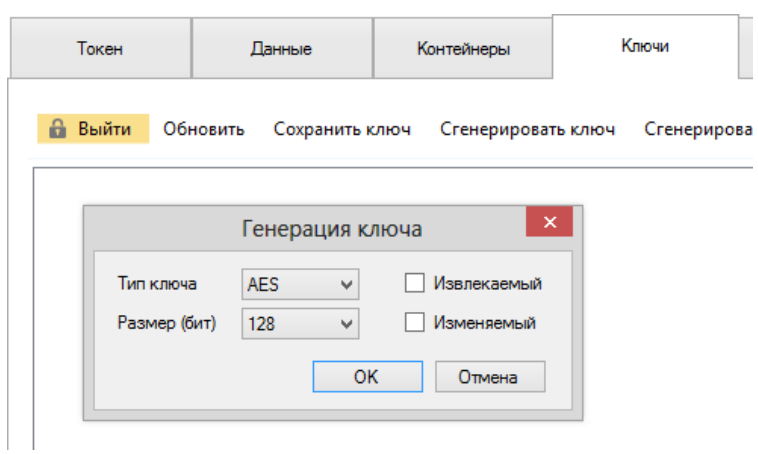

*Чтобы просмотреть данные ключа, выберите ключ из списка и нажмите Просмотр.*

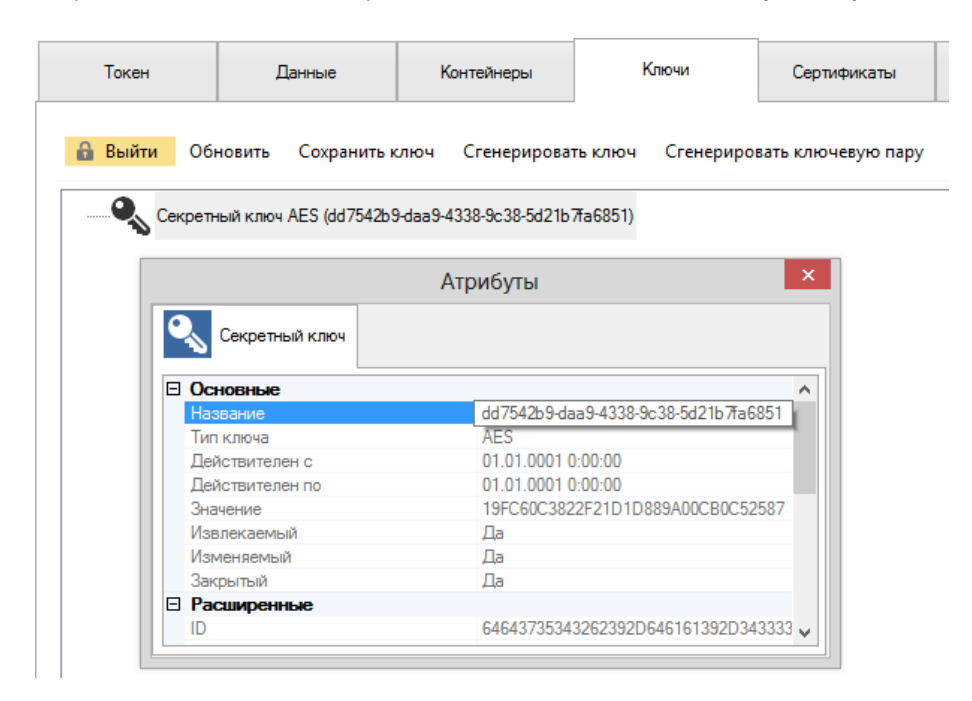

#### <span id="page-18-2"></span>*12.2 Сохранение ключа*

*Чтобы записать на карту существующий ключ симметричного шифрования DES, 3DES, 3KDES или AES, нажмите Сохранить ключ. Вставьте в поле значение ключа и нажмите ОК.*

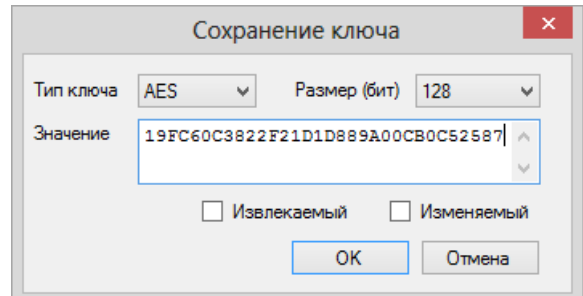

#### <span id="page-19-0"></span>*12.3 Генерация ключевой пары*

*Ключевая пара RSA, состоящая из открытого и закрытого ключей, которые связаны математически, применяется в асимметричном шифровании. Доступ к закрытому ключу должен иметь только его владелец, а открытый ключ пары можно свободно распространять.*

*Нажмите Сгенерировать ключевую пару, выберите алгоритм ключевой пары (ГОСТ 34.10 или RSA) и размер ключа. Для ключевой пары по алгоритму ГОСТ также можно указать параметры эллиптической кривой (для обеспечения совместимости ключей).*

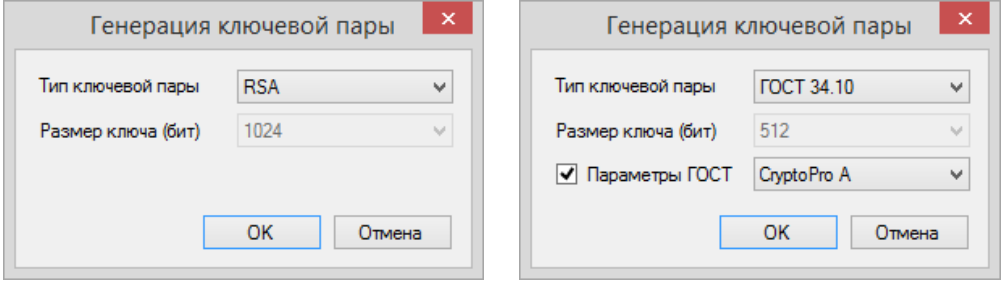

*Внимание! Не вынимайте карту из считывателя до завершения операции генерации ключевой пары.*

#### <span id="page-19-1"></span>*12.4 Создание запроса на сертификат*

*После того как на карте сгенерирована ключевая пара, необходимо создать запрос на сертификат (PKCS#10 или CSR). Выберите ключевую пару и нажмите Запрос сертификата.*

*Заполните анкету в новом окне. Отметьте необходимые способы применения ключа. Укажите формат, в котором должен быть составлен запрос на сертификат. Как правило, используется PEMформат (base64).*

*Нажмите Сгенерировать. В окне справа появится запрос на сертификат, который представляет собой набор символов. Скопируйте содержимое окна полностью, включая первую и последнюю строки (BEGIN CERTIFICATE REQUEST и END CERTIFICATE REQUEST) или сохраните запрос в виде текста, нажав Сохранить в файл.*

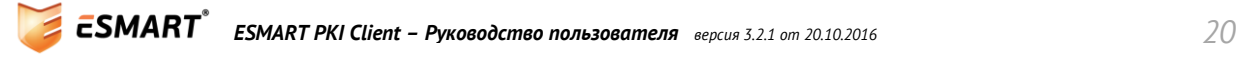

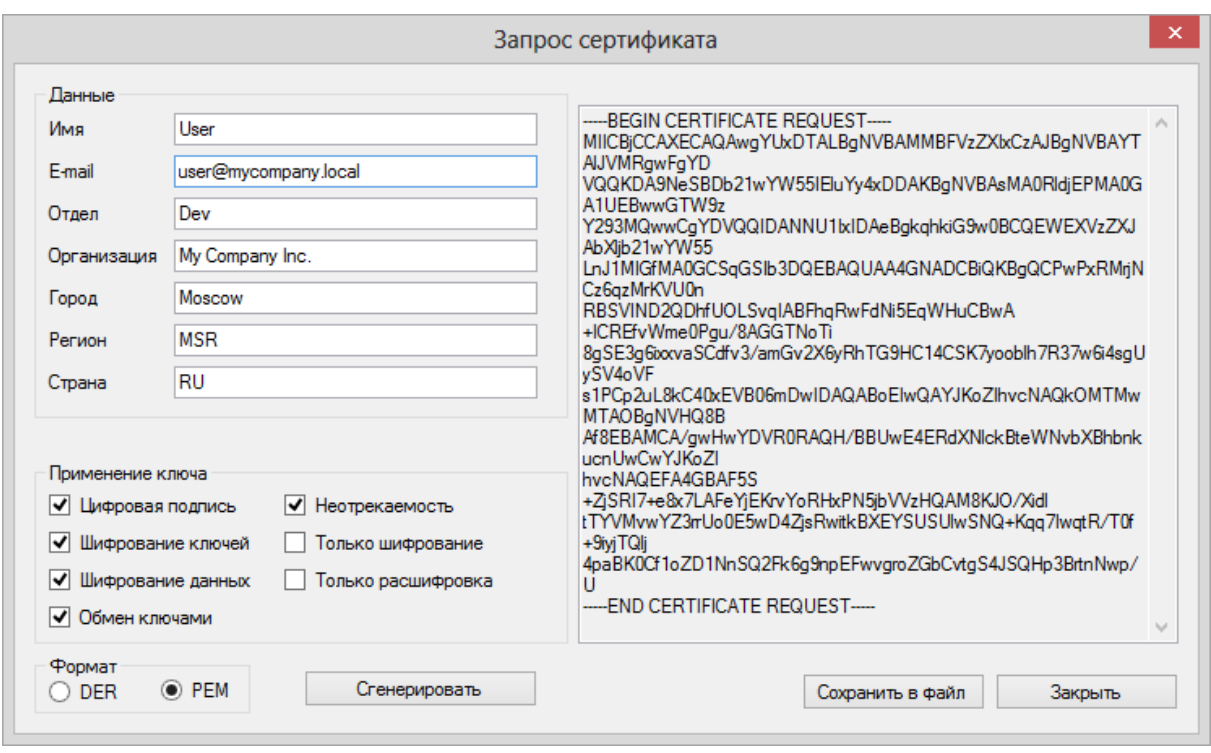

*В соответствии с корпоративными правилами передайте запрос администратору, например, скопировав его в сообщение электронной почты или добавив файл в виде вложения.* 

*Сохраните файл с полученным сертификатом на ПК. Запишите сертификат на ESMART Token. См. раздел [Добавление сертификата](#page-21-1).*

#### <span id="page-20-0"></span>*12.5 Удаление ключей*

*Чтобы удалить ключи симметричного шифрования (DES, 3DES, KDES или AES) или ключевую пару RSA или ГОСТ, выберите объект и нажмите Удалить. Подтвердите операцию.*

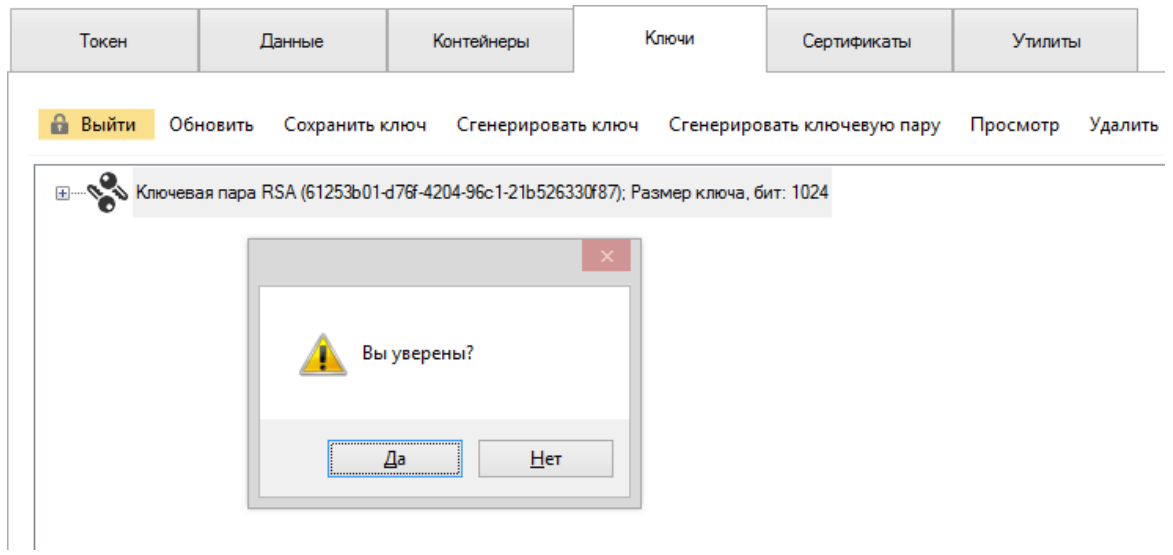

*Внимание! Если для ключевой пары был создан запрос на сертификат, а затем полученный сертификат был записан на карту, ключевая пара пропадет из списка в разделе Ключи, но появится вместе с сертификатом в разделе Контейнеры.*

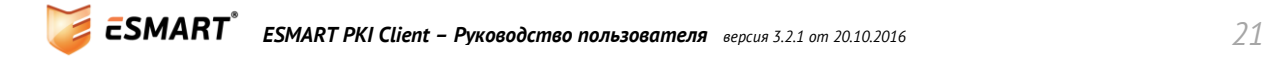

## <span id="page-21-0"></span>*13. Сертификаты*

*На ESMART Token могут храниться следующие типы сертификатов X.509:*

- *Собственные сертификаты, к которым на карте имеется закрытый ключ. Собственные сертификаты отображаются только во вкладке Контейнеры. Сертификаты используются для электронной подписи и дешифрования полученной информации.*
- *Корневые сертификаты, которые отображаются во вкладке Сертификаты. Корневые сертификаты следует хранить на карте, если часто используются разные ПК.*
- *Другие сертификаты, которые были получены от коллег, партнеров и т.д. При необходимости, работая за чужим ПК можно использовать сертификаты с карты, чтобы зашифровать сообщения, например, электронную почту открытым ключом получателя.*

#### <span id="page-21-1"></span>*13.1 Добавление сертификата*

*Чтобы импортировать сертификат на карту, нажмите Добавить и укажите путь к файлу сертификата. Как правило, файлы пользовательских сертификатов имеют разрешение .cer, а файлы корневых сертификатов .crt.* 

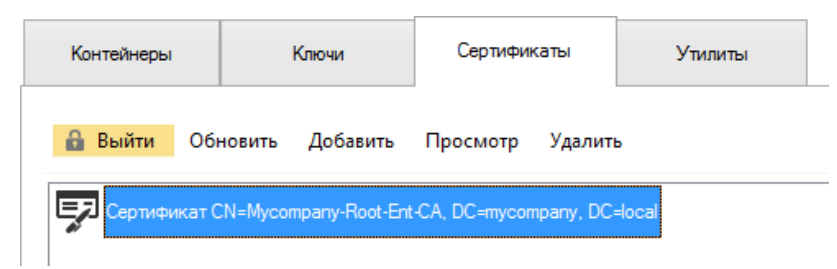

*В разделе Сертификаты постоянно отображаются только корневые сертификаты и другие сертификаты, например, сертификаты, полученные от коллег и партнеров.*

*Внимание! Если на карту записывается сертификат для ключевой пары, которая была сгенерирована на карте (см. раздел [Генерация ключевой пары\)](#page-19-0), сертификат не будет показан во вкладке Сертификаты. Записанный сертификат будет прикреплен к соответствующей ключевой паре, которая автоматически переместиться во вкладку Сертификаты.*

#### <span id="page-21-2"></span>*13.2 Удаление сертификата*

*Чтобы удалить сертификат, выберите его в списке и нажмите Удалить. Подтвердите выполнение операции.*

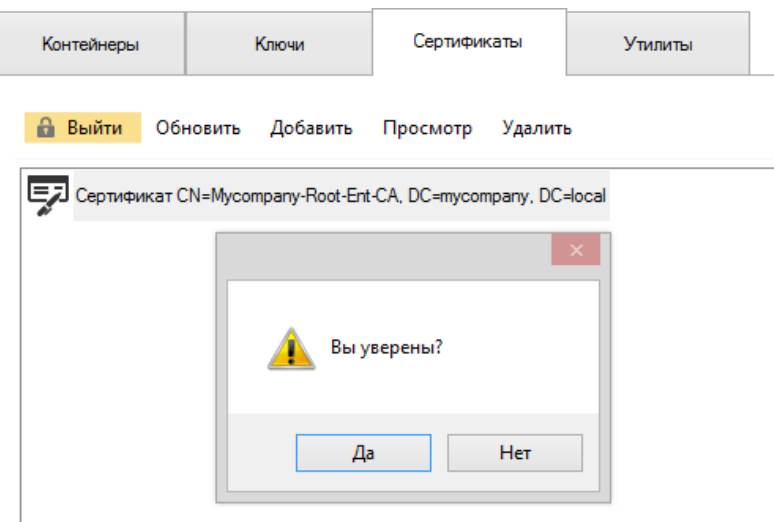

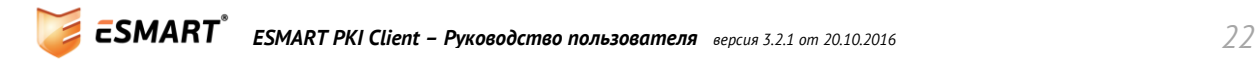

## <span id="page-22-0"></span>*14. Утилиты*

*На вкладке Утилиты собраны различные вспомогательные функции для работы с сертификатами и смарт-картами:* 

- *Цифровая подпись файла (обычная или отделяемая);*
- *Проверка цифровой подписи (обычной или отделяемой);*
- *Выдача доменного сертификата на смарт-карту.*

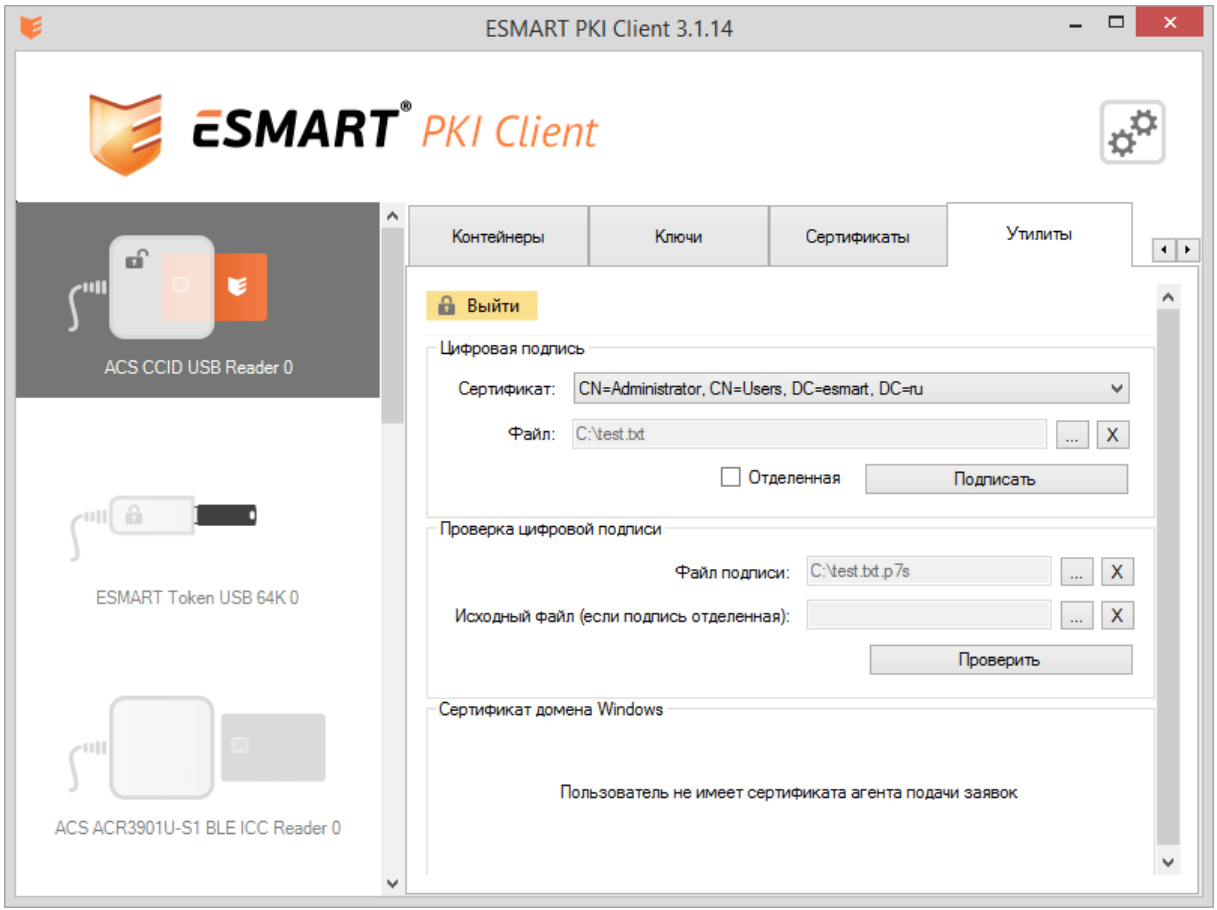

#### <span id="page-22-1"></span>*14.1 Цифровая подпись*

*Смарт-карта может быть использована для подписи файла любого формата. Цифровая подпись представляет собой хэш-сумму подписываемого файла, зашифрованную закрытым ключом пользователя. При проверке подписи, зашифрованные данные расшифровываются открытым ключом получателя. Если расшифровка прошла успешно, подпись считается верной.*

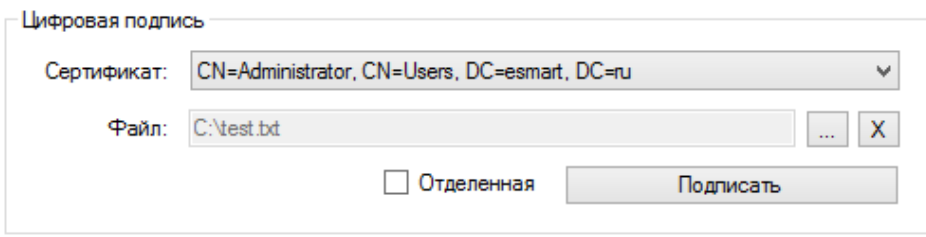

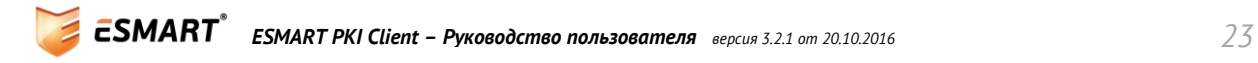

*Чтобы воспользоваться функцией цифровой подписи файла выберите сертификат на карте, который будет использоваться для подписи и укажите файл, который будет подписан. Выберите тип подписи: отделяемая или неотделяемая. Оба типа подписи позволяют установить, был ли документ изменен с момента подписания. Задав все параметры, нажмите Подписать. Отделяемая цифровая подпись будет сохранена в той же папке, что и исходный файл в формате: название\_файла. detached.*

#### <span id="page-23-0"></span>*14.2 Проверка подписи*

*Для проверки подписи выберите подписанный файл или отдельный файл подписи в формате PKCS7. Файлы подписи могут иметь разное расширение, например .detached.*

*Введите все параметры и нажмите Проверить.*

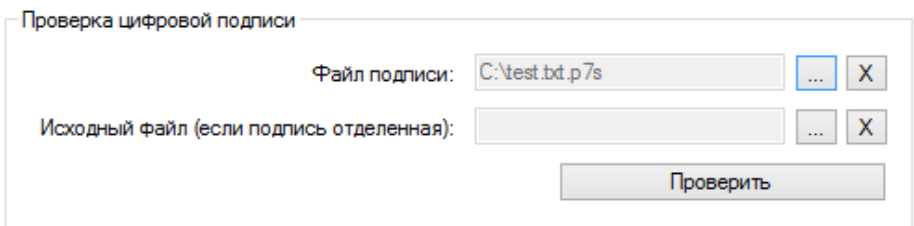

#### <span id="page-23-1"></span>*14.3 Выдача доменного сертификата*

*Как правило, сертификат для смарт-карты выписывает администратор.* 

*Обычным пользователям будет показано сообщение: «Пользователь не имеет сертификата агента подачи заявок».*

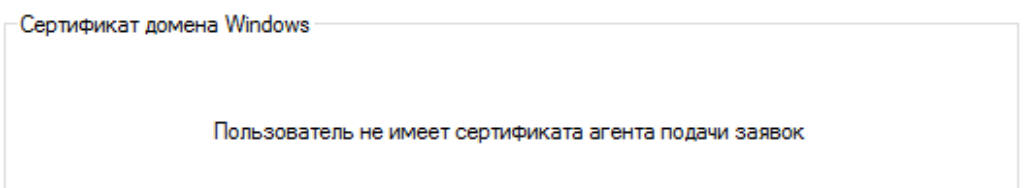

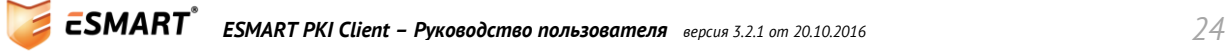

# <span id="page-24-0"></span>*15. Возможные проблемы*

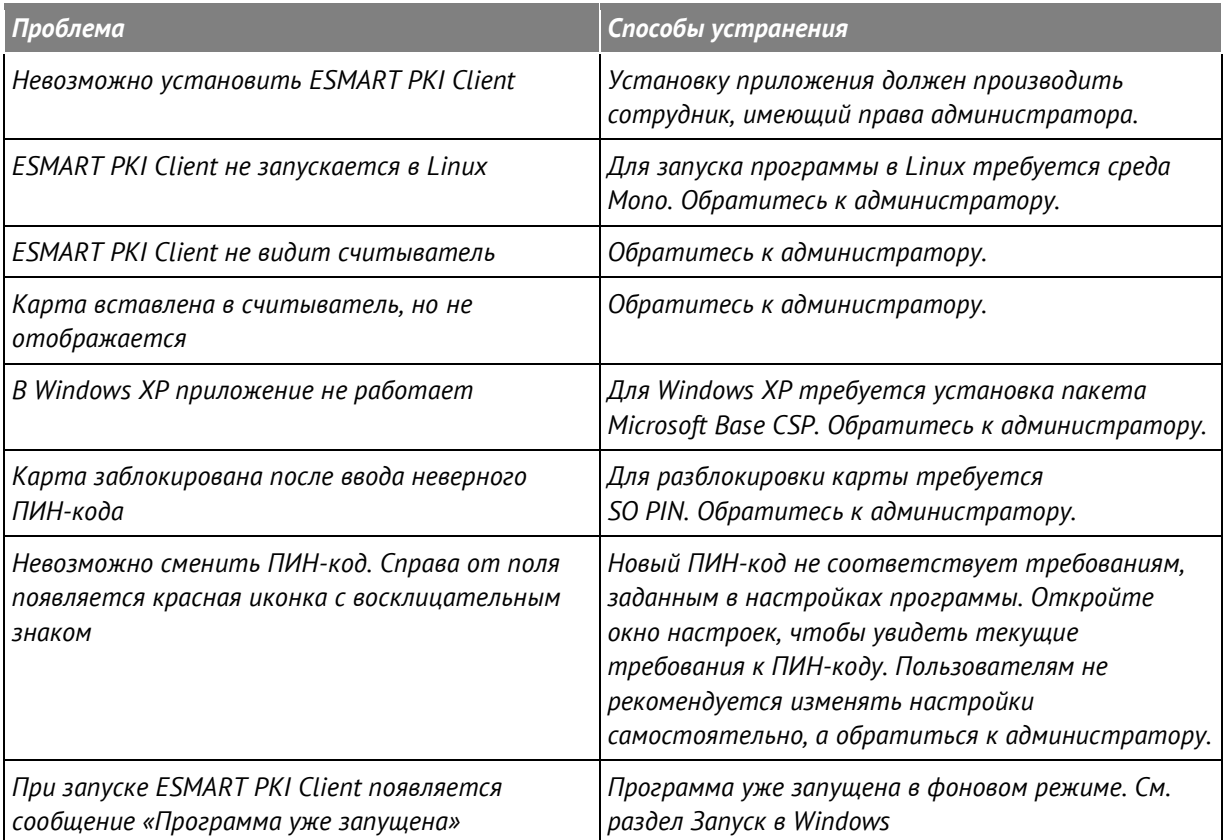

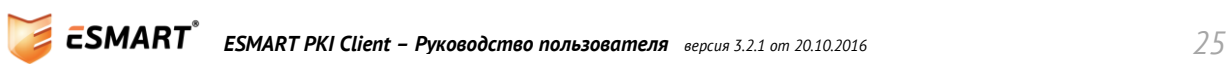